# ÉLECTIONS PROFESSIONNELLES LOGICIEL CGT DE CALCUL DE LA REPRÉSENTATIVITÉ

# MODE D'EMPLOI

1. Saisir un résultat – p. 2 2. PV en anomalie – p. 11 3. Exporter des résultats – p. 14

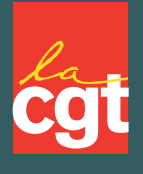

Contact : orga-developpement@cgt.fr

#### 1. SAISIR UN RÉSULTAT 1.1 Acceder au site confédéral des résultats des élections professionnelles 1.1.1 Saisir dans la barre d'adresse : 1.1.2 Saisir votre identifiant et votre mot de passe **http://conf.cgt.fr/vs/login**  $\rightarrow$   $C$   $\Omega$ Q configatifr/vs/login Q. Rechercher  $\begin{array}{cccccccccccccc} \mathfrak{L} & \mathfrak{L} & \mathfrak{m} & \mathbb{O} & \mathfrak{O} & \mathbb{B} \end{array}$ A continuous Charles on Sales Charles Streets (W. White Charles Charles Street PÔLE RESSOURCES \*  $\mathbf{g}$ **DONNÉES** G Rechercher sur le Web  $\rightarrow$ Identifiant ou e-mail **Entrer l'adresse mail de** *l'utilisateur en généra* <sup>11</sup> Sites les plus visités <br />
Sidements-clés<br />
>
<br />
<br />
<br />
<br />
<br />
<br />
<br />
<br />
<br />
<br />
<br />
<br />
<br />
<br />
<br />
<br />
<br />
<br /><br /><br /><br /><br /><br /><br /><br /><br /><br /><br /><br />< Mot de passe **Entrer votre mot de passe**Connexion Mot de passe perdu ?

# 1. SAISIR UN RÉSULTAT 1.2. Acceder à la liste des PV

#### 1.2.1. Selectionner votre profil 1.2.2. **Cliquer sur « Mes PV »**SELECTIONNEZ VOTRE PROFIL POLE ORGA POLE ORGA  $\alpha$ **RECONSIGE PA'LE**  $\overline{28}$ Confédération Confédération **DOLE ORGA POLICE**

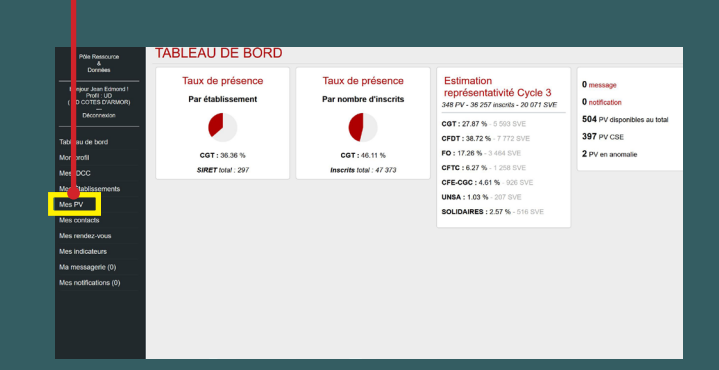

#### 1.3. Rechercher un numéro de Siret/une entreprise

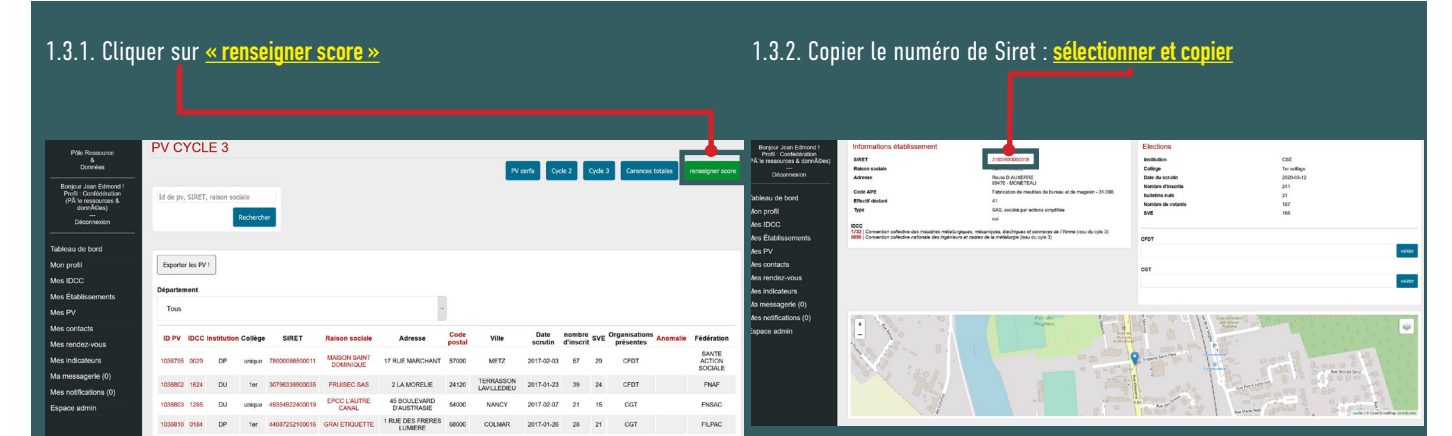

#### GARDER LA FENÊTRE OUVERTE ET OUVRIR UNE DEUXIÈME PAGE INTERNET

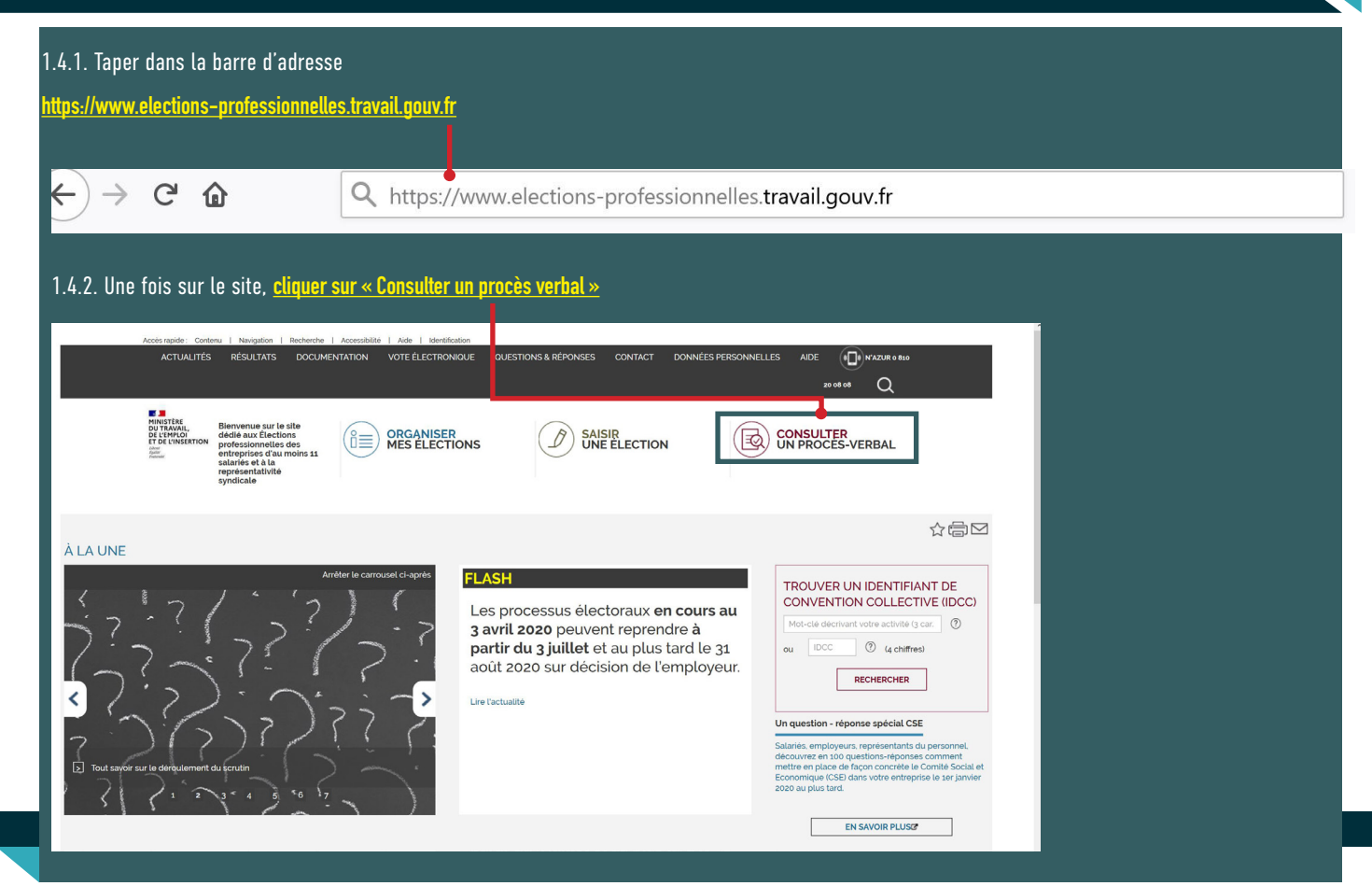

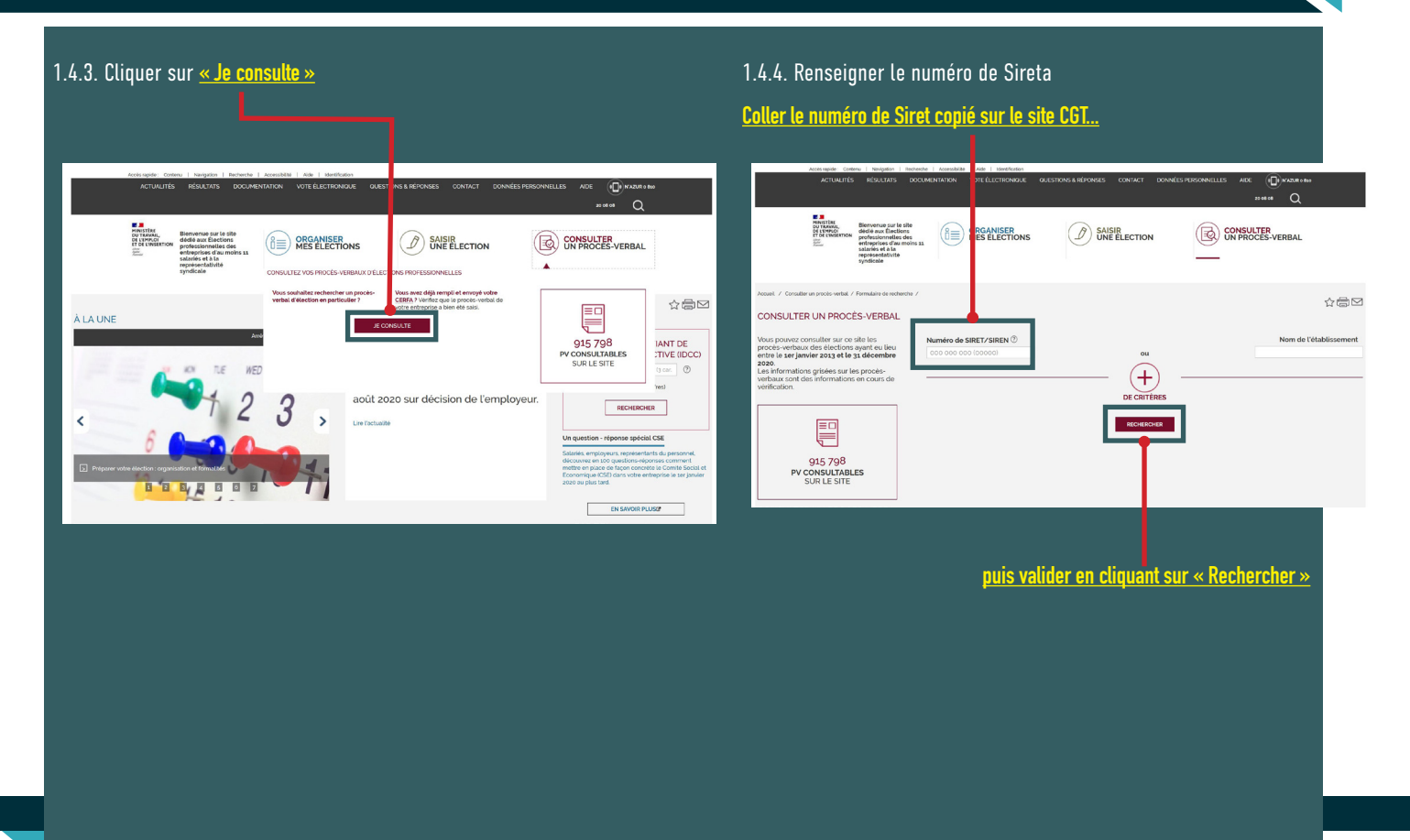

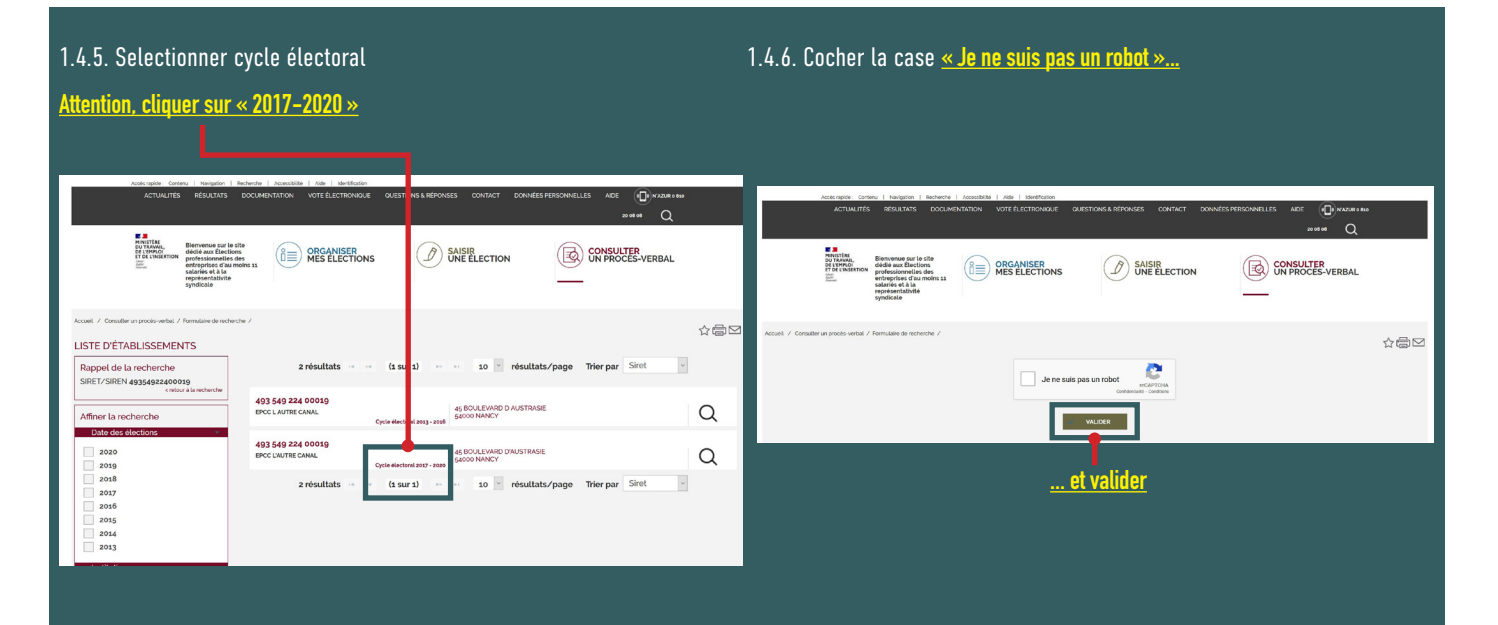

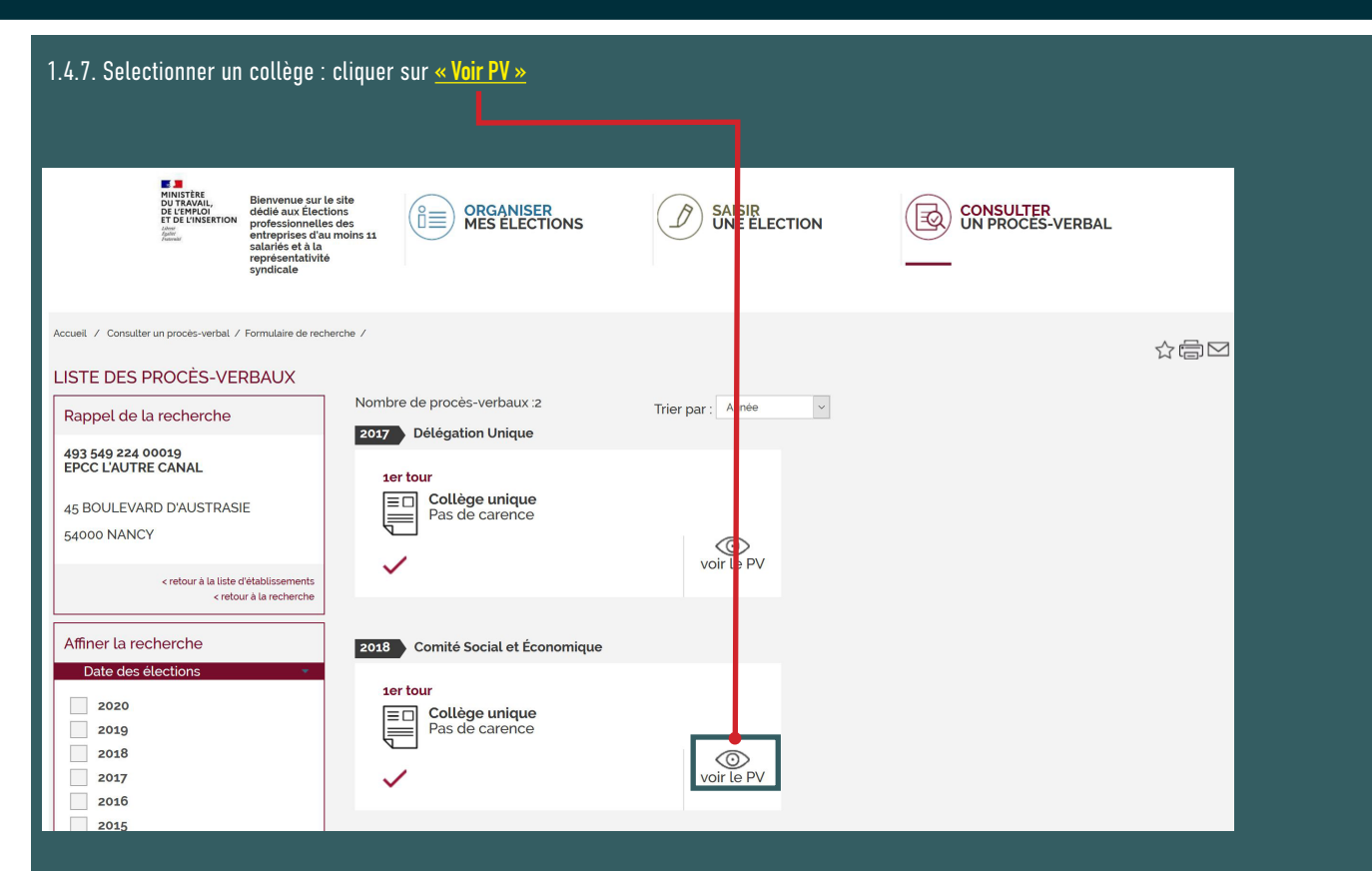

# 1. SAISIR UN RÉSULTAT 1.5. Entrer les résultats : partager en deux votre écran pour faciliter votre travail

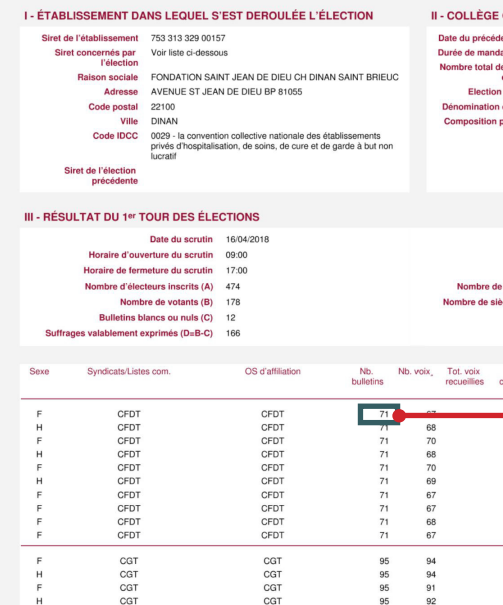

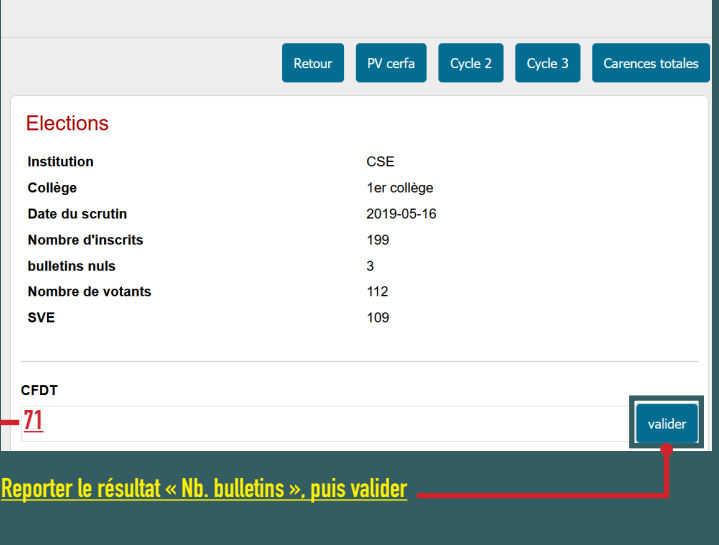

#### RENOUVELER L'OPÉRATION POUR CHAQUE LISTE

# 1.6. Vérifier vos résultats

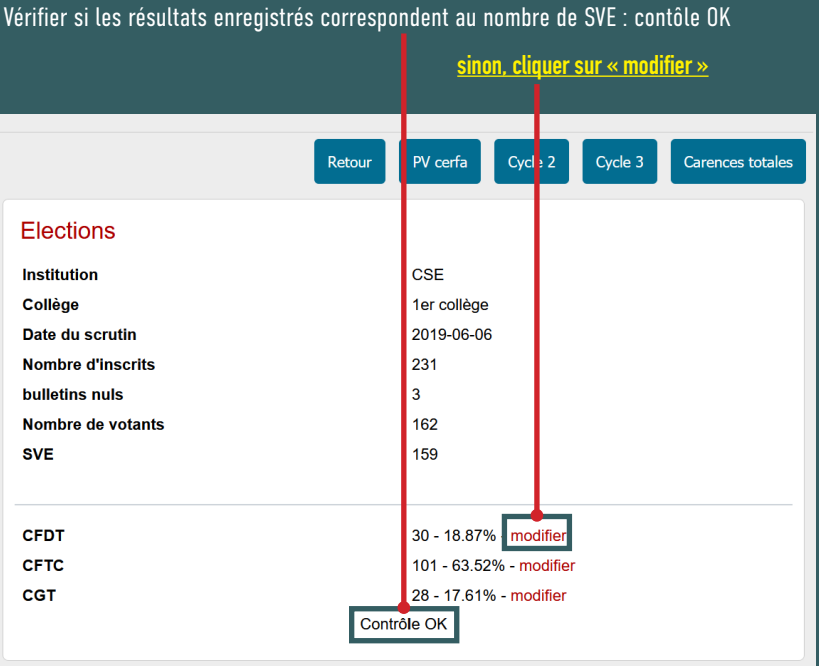

# 2. PV EN ANOMALIE

#### 2.1. Sélectionner le PV en « anomalie »

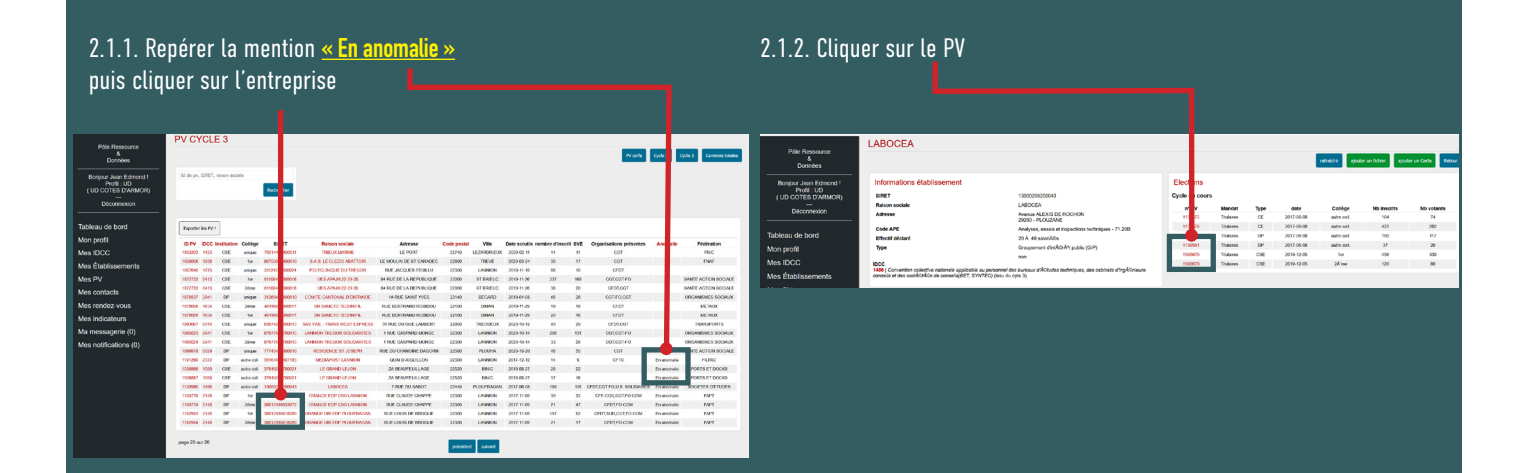

# 2. PV EN ANOMALIE

#### 2.2. Préparer et rédiger le courrier

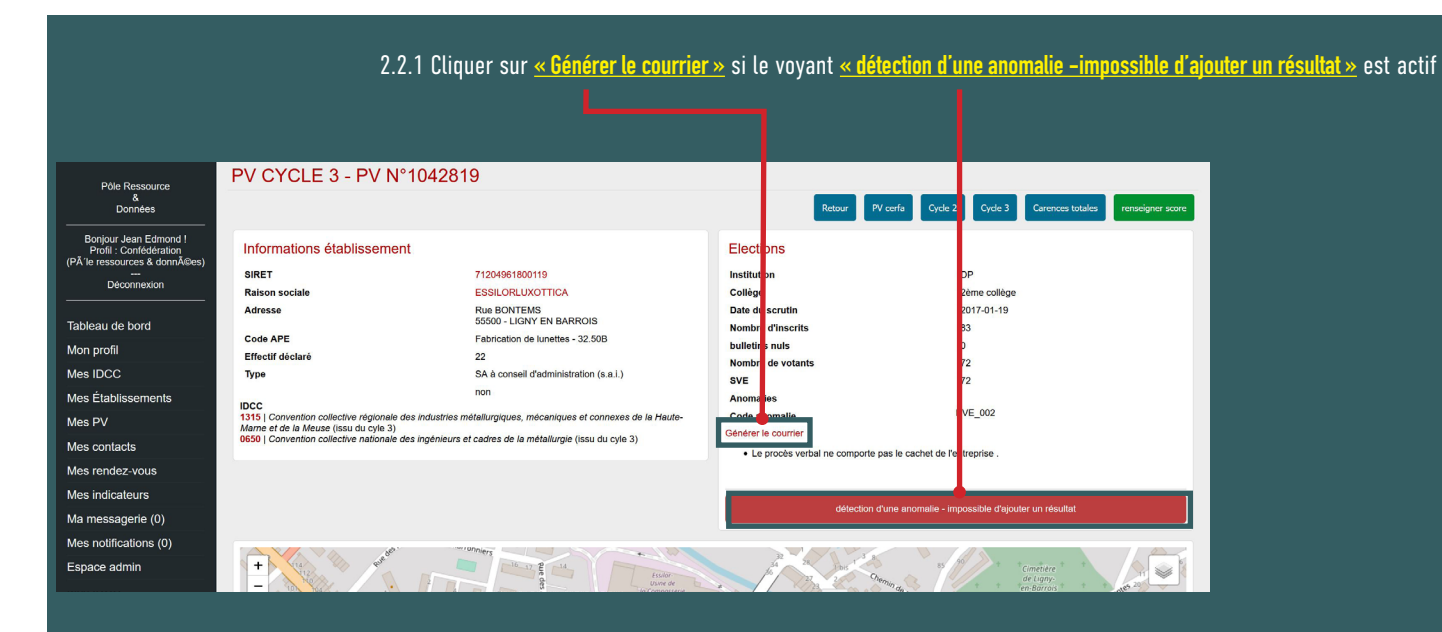

# 2. PV EN ANOMALIE

2.2. Selectionner le texte et le coller sur un fichier word.

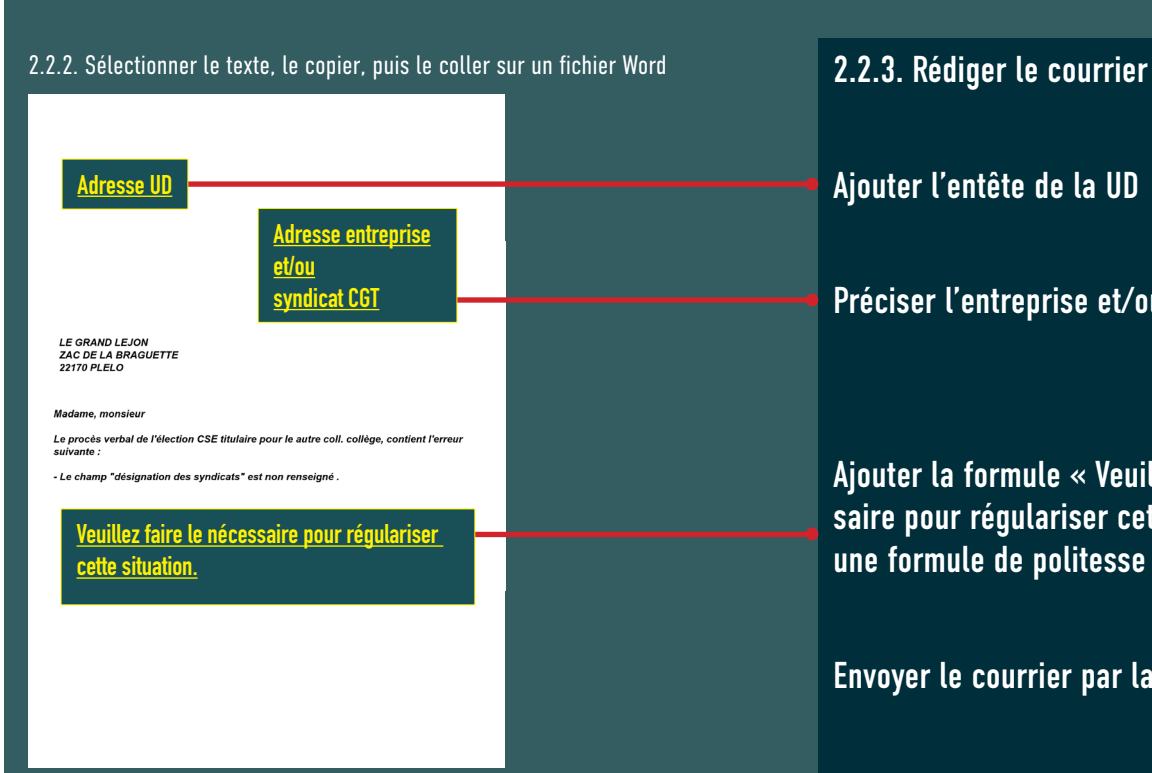

Ajouter l'entête de la UD

#### Préciser l'entreprise et/ou le syndicat CGT

Ajouter la formule « Veuillez faire le nécessaire pour régulariser cette situation.» et une formule de politesse appropriée.

#### Envoyer le courrier par la Poste

# 3. EXPORTER DES RÉSULTATS

# 3.1. Cliquer sur «exporter les PV»

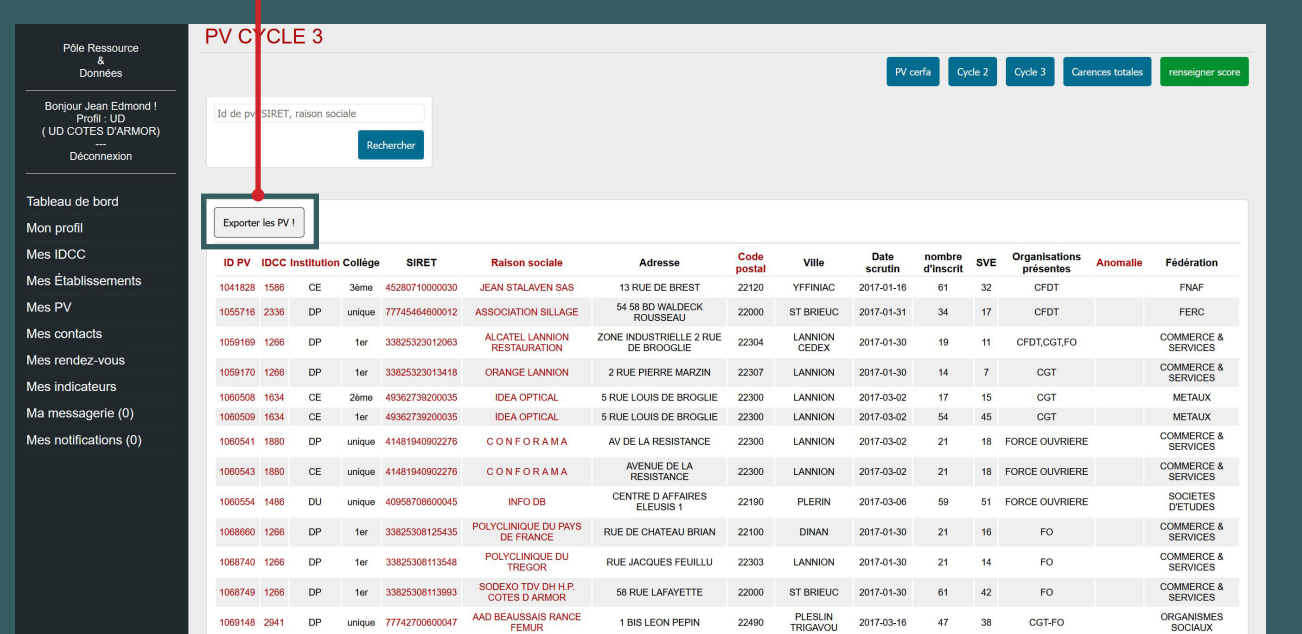

# 3. EXPORTER DES RÉSULTATS

3.2. Corriger les erreurs d'extraction

### Sélectionner la cellule où il y a l'erreur

(ou taper ctrl+F, puis selectionner l'onglet «remplacer dans la boite de dialogue)

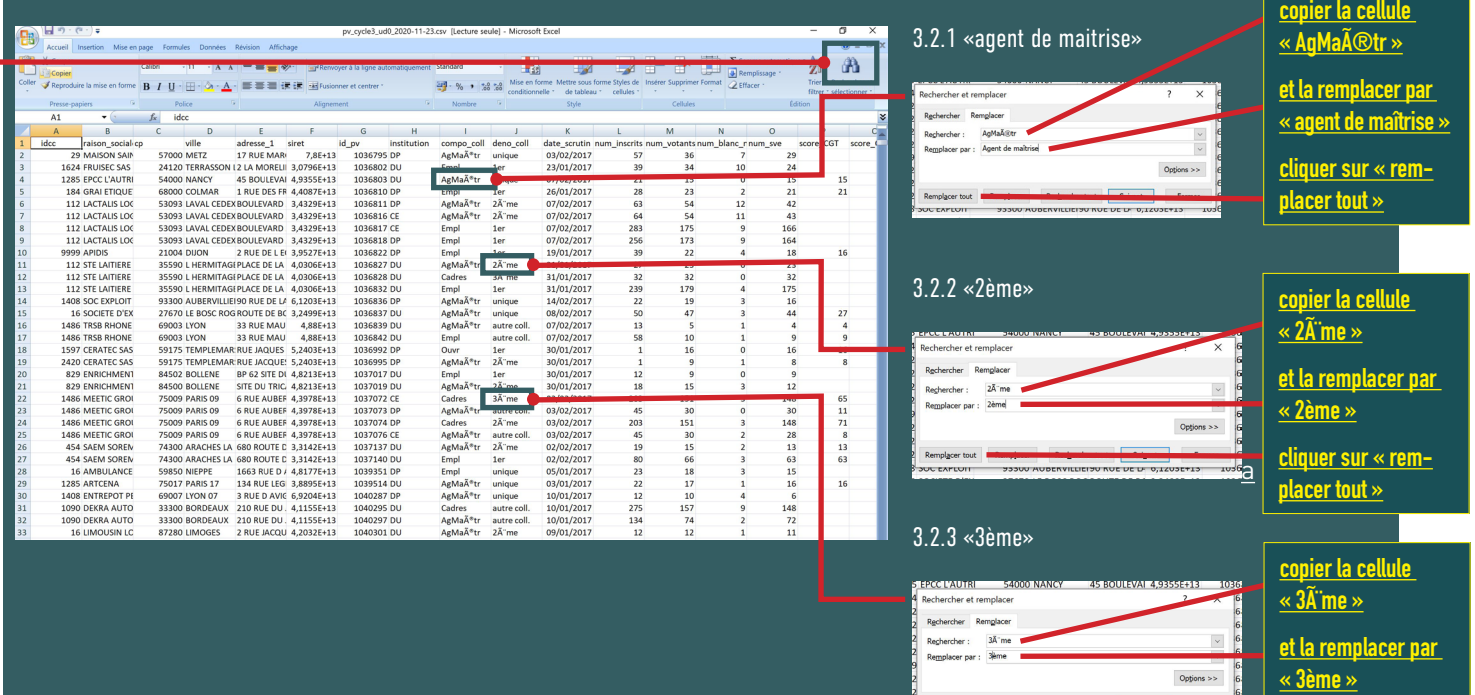

Remplacer tout

**Rechercher tout** Suivant

# 3. EXPORTER DES RÉSULTATS

#### 3.3. Corriger le numéro de Siret

#### 3.3.1. Selectionner la colonne, une fenêtre apparaît. À l'intérieur de celle-ci, cliquer sur **« format de cellule »**

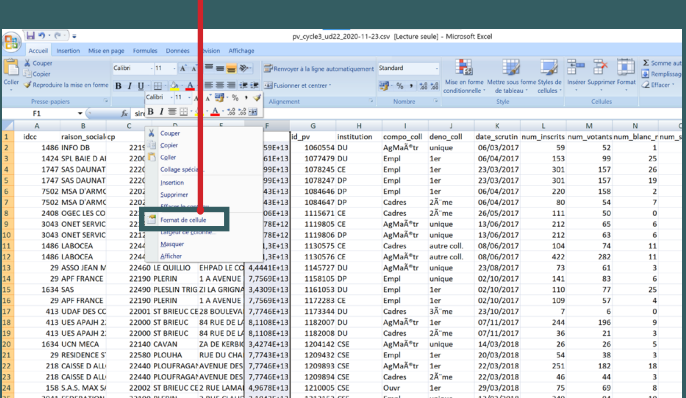

### VOTRE TABLEAU EST PRÊT À ÊTRE UTILISÉ !

#### 3.3.2. Cliquer sur **« nombre »** (1) et dans **« nombre de décimales »**, indiquer **« 0 »**(2) puis cliquer sur **« valider »** (3)

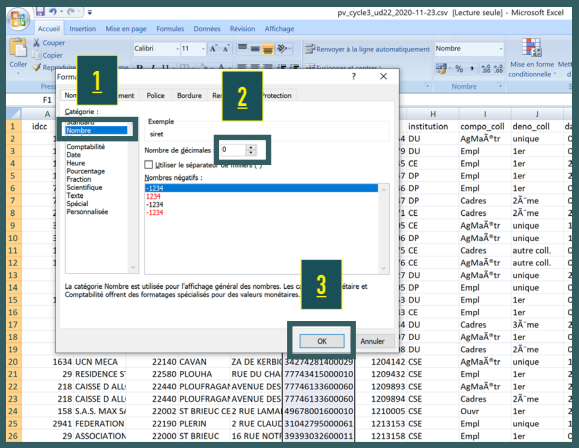